## **Creare un Ordinanza**

Per creare un Ordinanza senza passare dalla [Proposta,](https://wiki.nuvolaitalsoft.it/doku.php?id=guide:segreteria:generazione_ordinanza) accedere dal menù → Gestione Documentale → Gestioni → Gestione Testi → Ordinanze.

Si accede alla schermata Gestione Ordinanze.

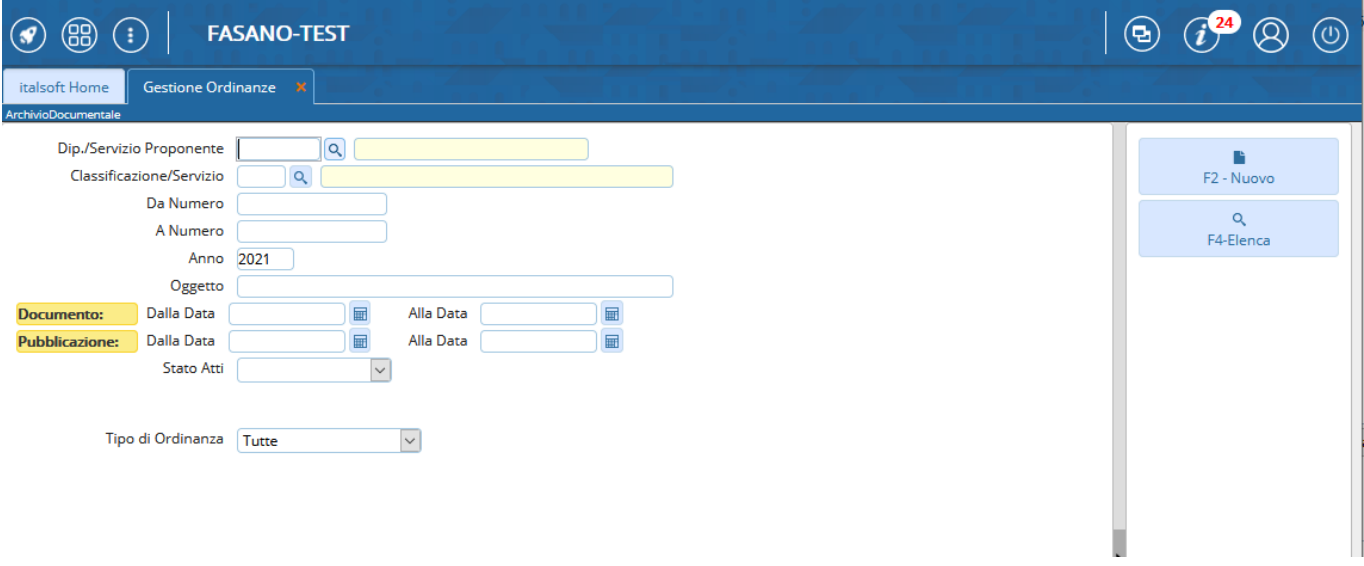

Cliccando **Nuovo**, sarà aperta la finestra per la creazione di una nuova Ordinanza.

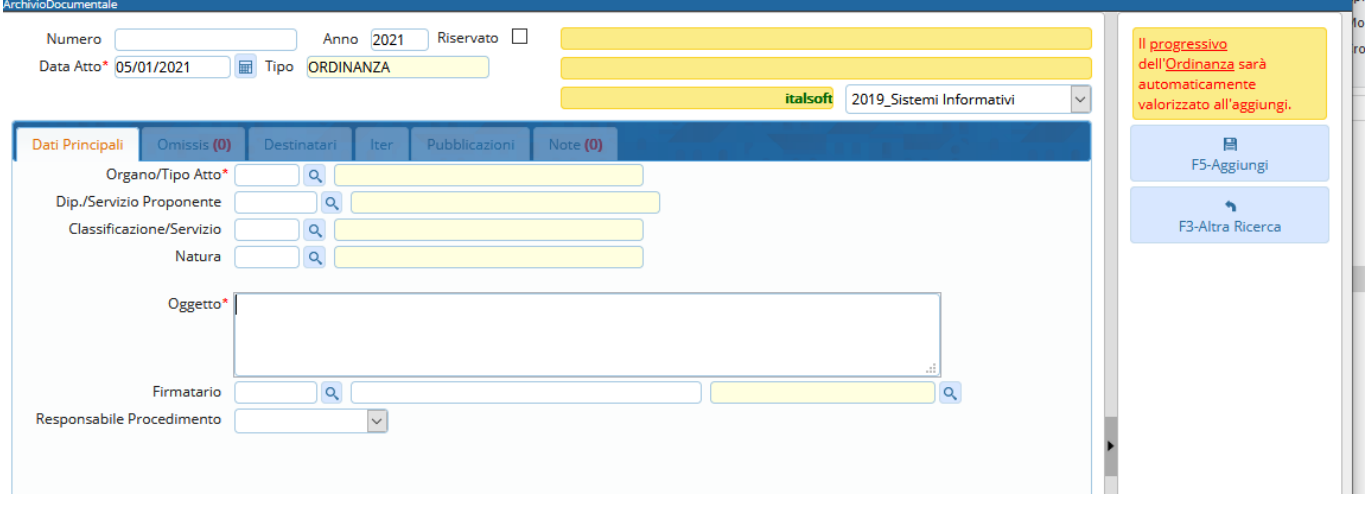

Sfruttandola lentina<sup>Q</sup> che permette l'accesso agli archivi interni, va indicato l'**Organo/Tipo di Atto** che si intende creare (Ordinanza Dirigenziale o Sindacale) e il **Servizio Proponente**.

Organo/Tipo Atto\*  $\Omega$ 

Scrivere l'**Oggetto** dell'Ordinanza nel campo relativo e indicare il **Firmatario** del documento: i campi da compilare sono due, il nome dell'utente e l'ufficio a cui appartiene e per il quale firmerà l'Ordinanza.

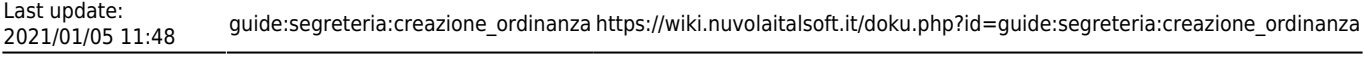

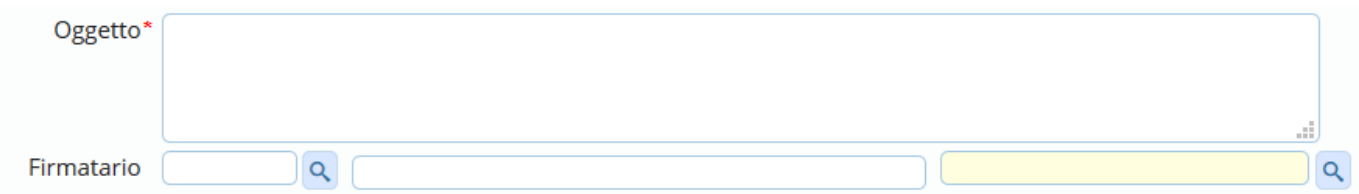

Dopo aver compilato con i dati a disposizione, cliccare **Aggiungi** per creare l'Ordinanza e assegnare automaticamente il numero.

Si attiverà la tabella degli allegati, in cui caricare il testo dell'Ordinanza dal tasto **Carica Testo Base** e selezionandone uno dalla lista a disposizione.

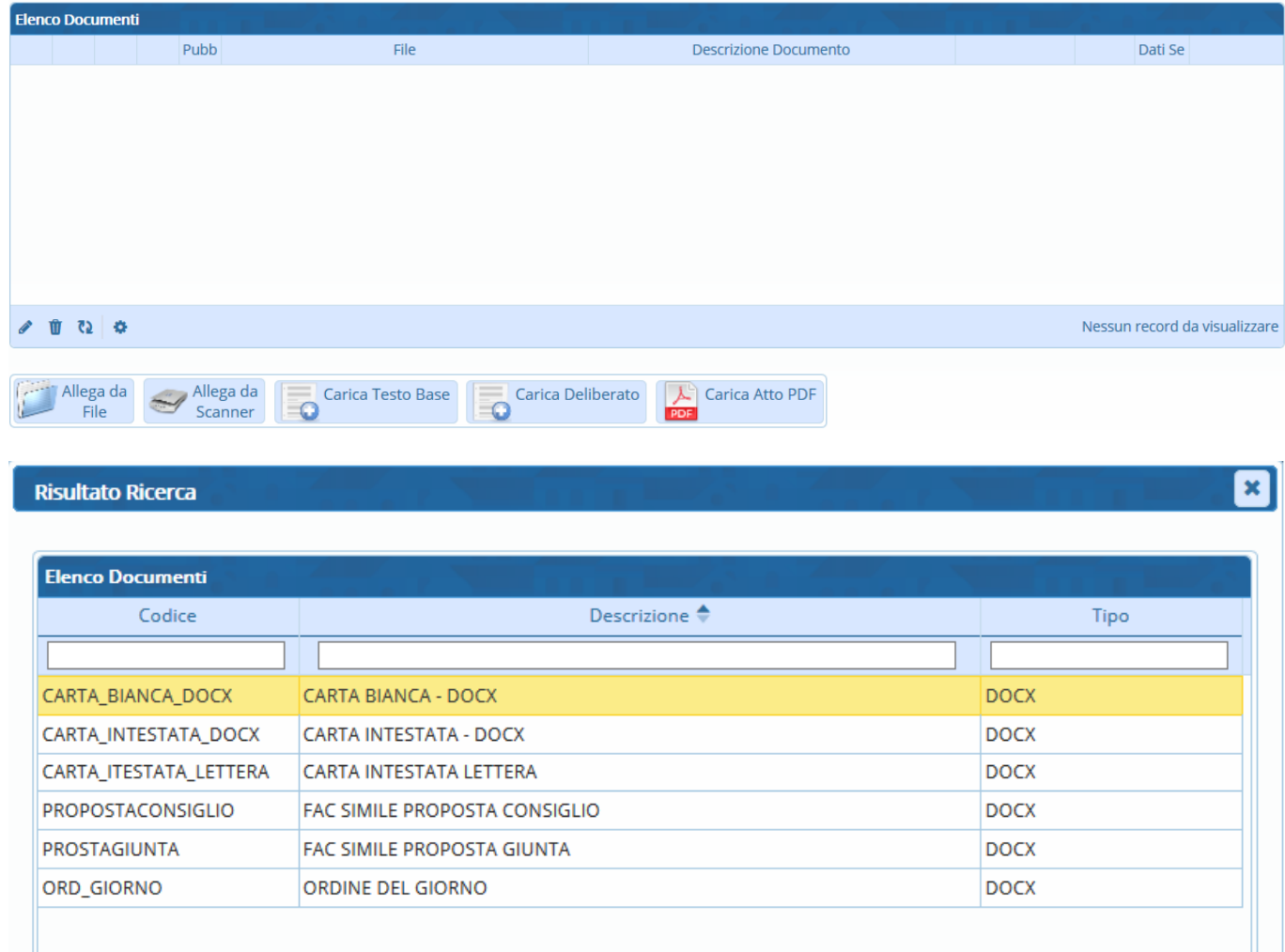

Il programma aprirà un file Word, in cui sarà possibile scrivere il testo dell'Ordinanza. Una volta concluso, salvare il file e chiuderlo per tornare alla schermata della Segreteria. Per proseguire, cliccare **Continua**:

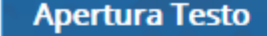

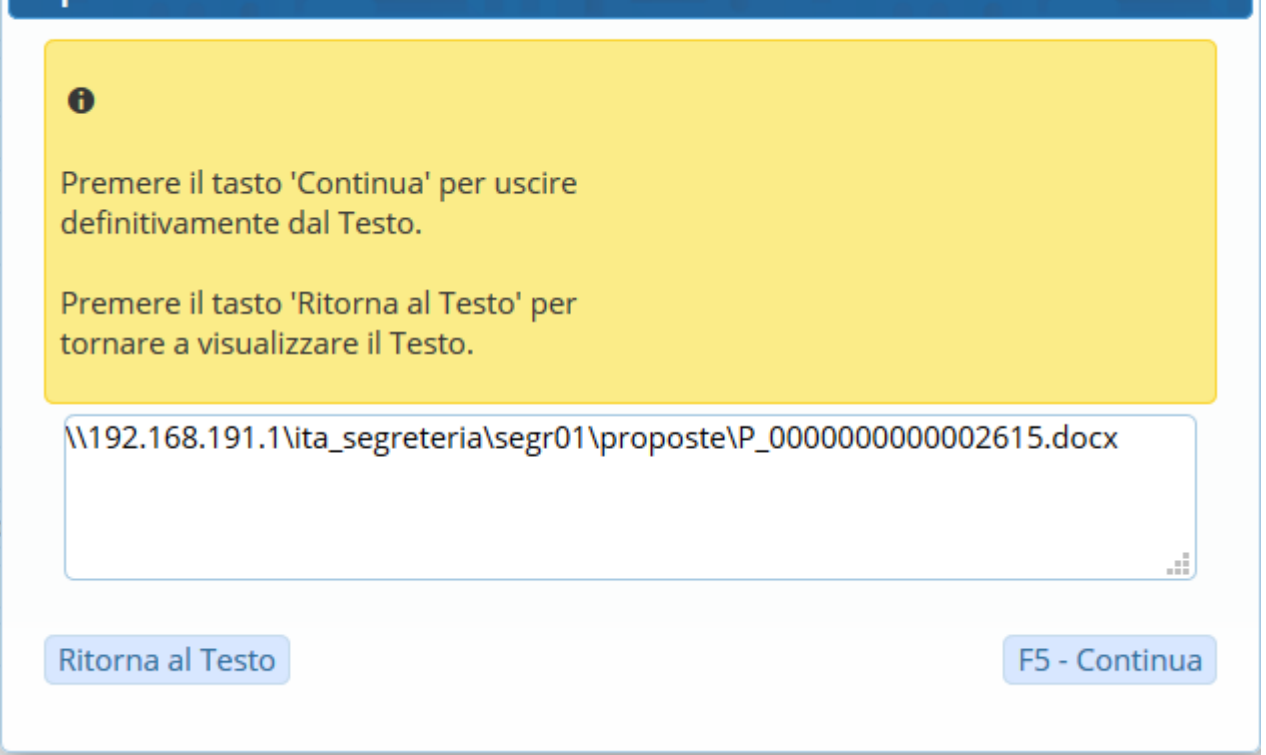

A questo punto, si può [caricare e avviare l'iter.](https://wiki.nuvolaitalsoft.it/doku.php?id=guide:segreteria:caricamento_iter)

From: <https://wiki.nuvolaitalsoft.it/>- **wiki**

Permanent link: **[https://wiki.nuvolaitalsoft.it/doku.php?id=guide:segreteria:creazione\\_ordinanza](https://wiki.nuvolaitalsoft.it/doku.php?id=guide:segreteria:creazione_ordinanza)**

Last update: **2021/01/05 11:48**

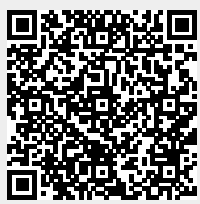